# Lenovo

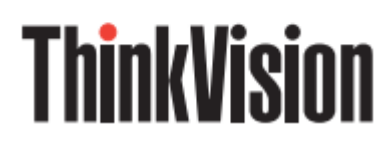

ThinkVision S27i-30

#### **Instrukcja użytkownika**

Typ maszyny: 63DF-KAR4-WW

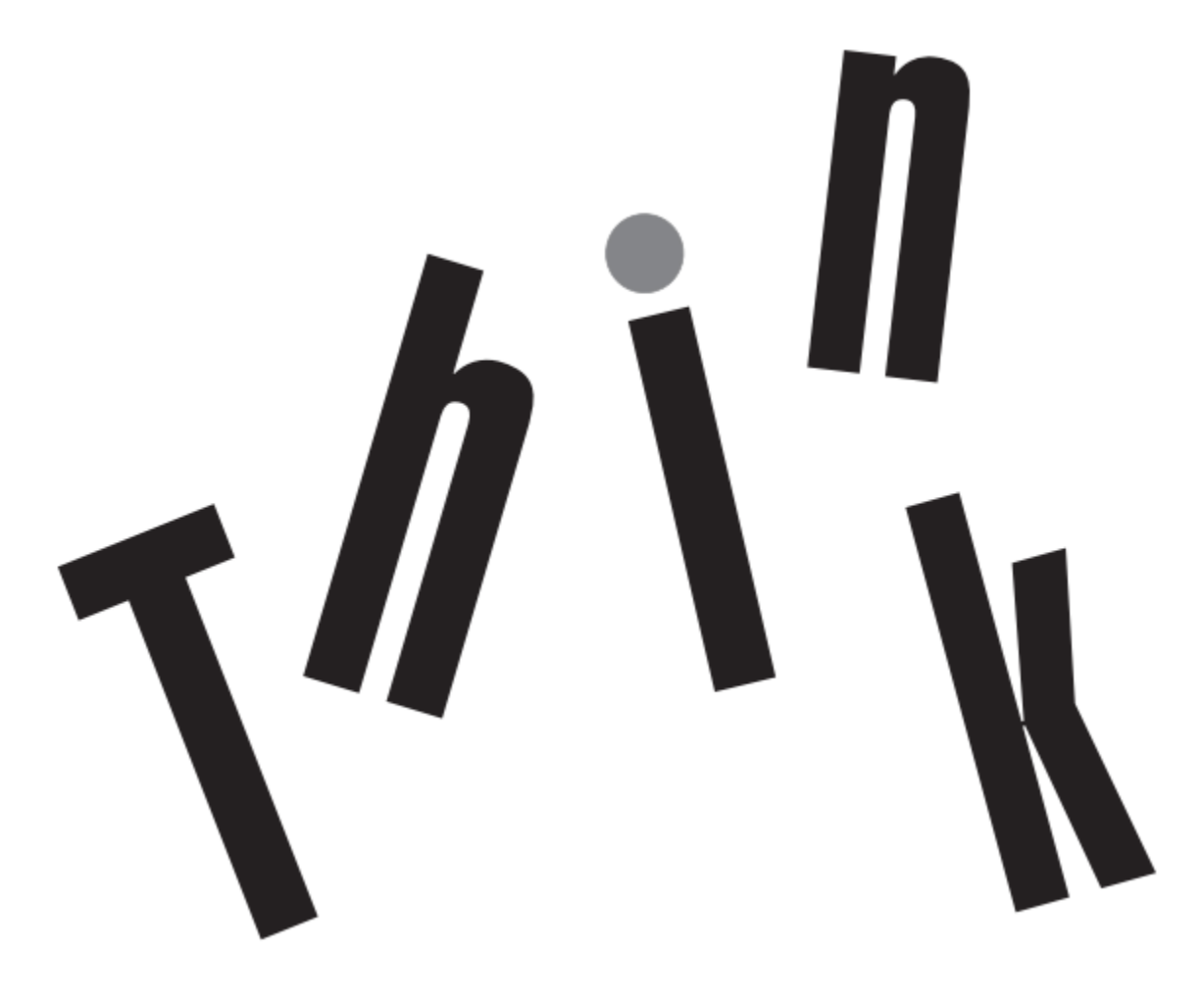

#### **Nr produktu**

H23270FS0

63DF-KAR4-WW

Wersja 1 (Wrzesień 2022)

Wszelkie prawa zastrzeżone **Lenovo 2022**

Produkty, dane, oprogramowanie komputerowe i usługi LENOVO są rozwijane w oparciu o fundusze celowe i sprzedawane agencjom rządowym jako towary w rozumieniu 48 C.F.R. 2.101, z przyznanym tym agencjom prawem ograniczonego zastrzeżonego użycia, powielania i ujawniania informacji.

Oświadczenie odn. ograniczonego zastrzeżonego użycia: Jeśli produkty, dane, oprogramowanie i usługi dostarcza się na podstawie umowy Ogólnej administracji usług "GSA", użytkowanie, powielanie i ujawnianie informacji podlegają ograniczeniom wyszczególnionym w umowie nr GS-35F-05925.

# **Spis treści**

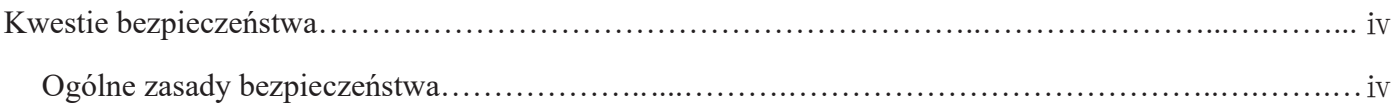

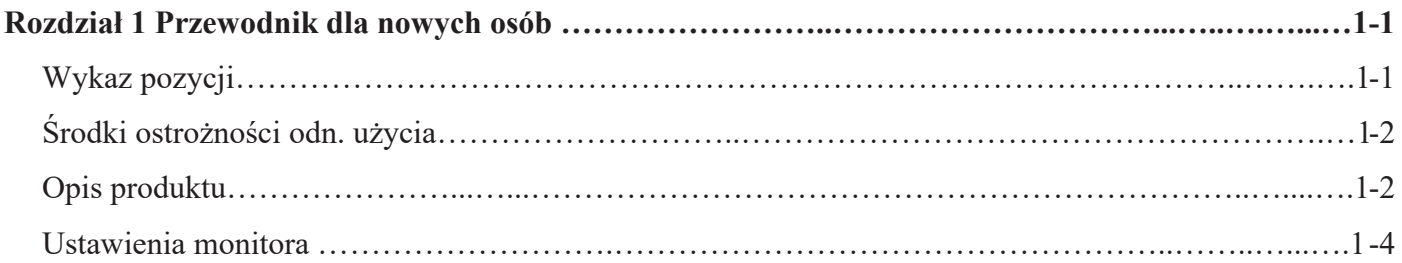

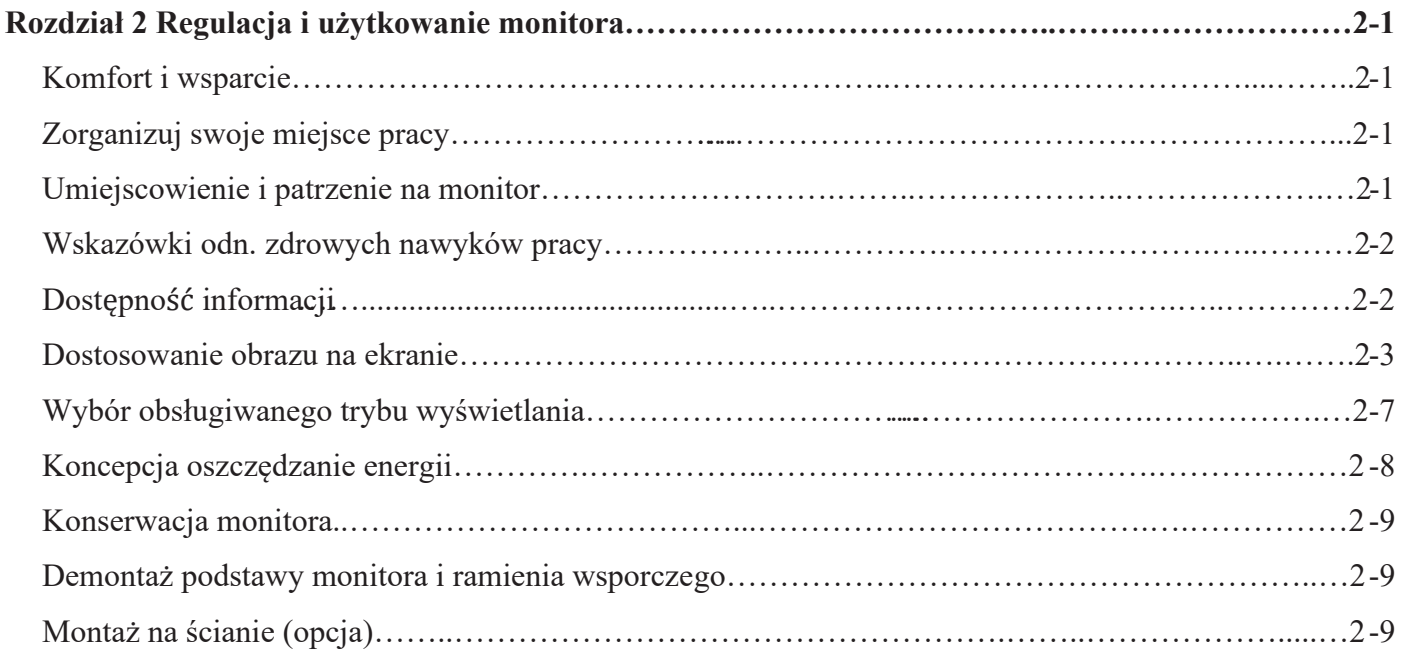

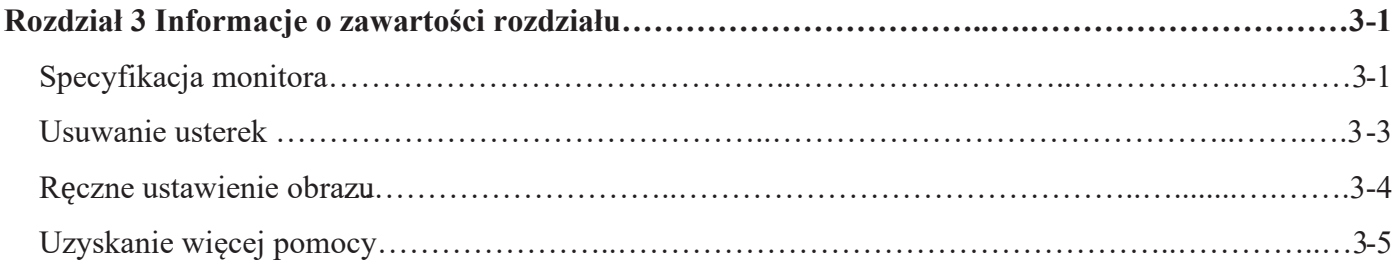

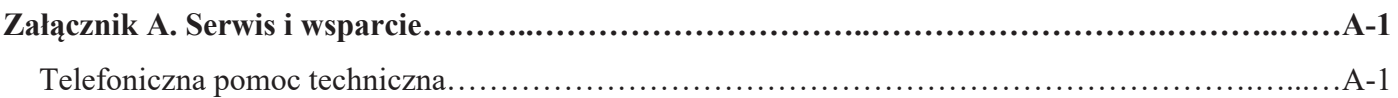

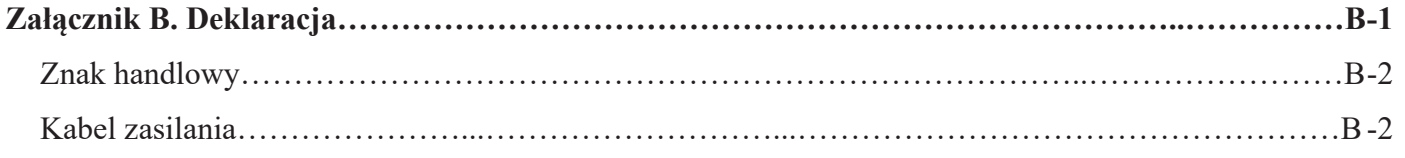

# **Kwestie bezpieczeństwa**

### **Ogólne zasady bezpieczeństwa**

Więcej wskazówek odn. bezpiecznego komputera znajdziesz na: <http://www.lenovo.com/safety>

Przed zainstalowaniem produktu przeczytaj "Kwestie bezpieczeństwa". Avant d'installer ce produit, lisez les consignes de securite. Vor der Installation dieses Produkts die Sicherheitshinweise lesen. Πριν εγκαταστήσετε το προϊόν αυτό, διαβάστε τις πληροφορίες ασφάλειας (safety information). לפני שהתקינו מוצר זה, קראו את הוראות הבטיחות. A termék telepítés előtt olvassa el a Biztonsági Tudnivalókat! Prima di installare questo prodotto, leggere le Informazioni sulla Sicurezza. Antes de instalar este produto, leia as Informações de Segurança. Läs säkerhetsinformationen innan du installerar den här produkten. Prije instaliranja ovog produkta obavezno pročitajte Sigurnosna Upute. Les sikkerhetsinformasjonen (Safety Information) før du installerer dette produktet. Przed zainstalowaniem tego produktu, należy zapoznać się z książka"Informacje dotyczące bezpieczeństwa" (Safety Information). Пред да се инсталира овој продykт, прочитајте информацијата за безбедност Pred inštaláciou tohto zariadenia si prečítajte Bezpečnostné predpisy. Pred namestitvijo tega proizvoda preberite Varnostne informacije. Ennen kuin asennat tämän tuotteen, lue turvaohjeet. Před instalací tohoto produktu si přečtěte příslušné bezpečnostní instrukcí.

在安装本产品之前,请仔细阅读 Safety Information (安全信息)。

安裝本產品之前,請先閱讀「安全資訊」。

Before installing this product, please read the Safety Information carefully.

Bacalah informasi keselamatan dengan saksama sebelum memasang produk ini.

Vă rugăm să citiți cu atenție informațiile de siguranță înainte de a instala acest produs.

Pažljivo pročitajte bezbednosne informacije pre nego što instalirate ovaj proizvod.

โปรดอ่านข้อมลความปลอดภัยอย่างละเอียดก่อนติดตั้งผลิตภัณฑ์นี้

Bu ürünü kurmadan önce lütfen güvenlik bilgilerini dikkatlice okuyun.

Будь ласка, уважно прочитайте інформацію про безпеку перед встановленням цього виробу.

يجب قراءة إرشادات السالمة قبل تشغيل هذا المنتج.

Læse sikkerhedsforskrifterne, før du installerer dette produkt.

製品の設置の前に、安全情報をお読みください。

# 본 제품을 설치하기 전에 안전 정보를 읽으십시오。

Antes de instalar este producto lea la Información de seguridad. Antes de instalar este produto, leia as Informações de Segurança. Перед установкой продукта прочтите инструкции по безопасности. Lees voordat u dit product installeert eerst de veiligheidsvoorschriften.

**Ważne**: Urządzenie nie nadaje się do użycia w miejscu przebywania dzieci.

# **Rozdział 1 Przewodnik dla nowych osób**

Użytkownicy mogą znaleźć wyczerpujące instrukcje obsługi w tej instrukcji obsługi. Krótkie objaśnienie instrukcji znajduje się w skróconej instrukcji obsługi.

# Wykaz pozycji

Produktu w komplecie obejmuje następujące pozycje:

- ■Skrócona instrukcja obsługi
- ■Monitor
- ■Statyw(Śruba 1)
- ■Podstawa
- ■Kabel zasilania z wtyczką
- ■Przewód sygnałowy (zależy od wymogów)

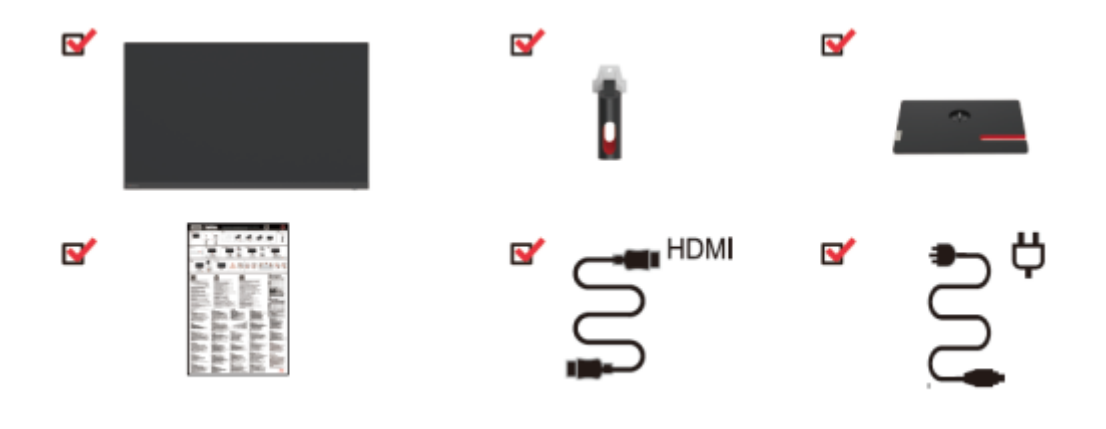

# **Środki ostrożności odn. użycia**

Ustaw monitor kierując się poniższą ilustracją.

Ważne: Nie dotykaj ekranu monitora. Ekran jest szklany i łatwo go zniszczyć przez otarcie lub nacisk.

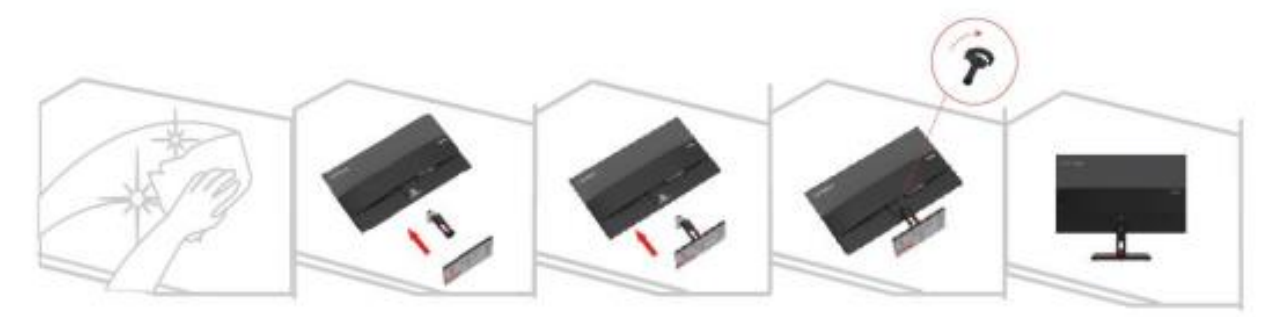

1. Połóż monitor na miękkiej, gładkiej powierzchni ekranem na dół.

2. Po wyrównaniu stojaka z podstawą dokręć śruby w kierunku zgodnym z ruchem wskazówek zegara.

3. Umieść zainstalowaną podstawę stojaka w odpowiednim miejscu z tyłu monitora, a następnie dokręć śruby w kierunku zgodnym z ruchem wskazówek zegara.

Ważne: By wykonać instalację z uchwytem VESA zob.: "Montaż ścienny (opcja), na stronie 2-9.

### Opis produktu

W tej sekcji wyjaśniono, jak zmieniać elementy sterujące użytkownika, ustawiać wyświetlacz itp.

Rodzaje regulacji

#### Pochylenie

Zob. przykładową regulację pochylenia na poniższej ilustracji.

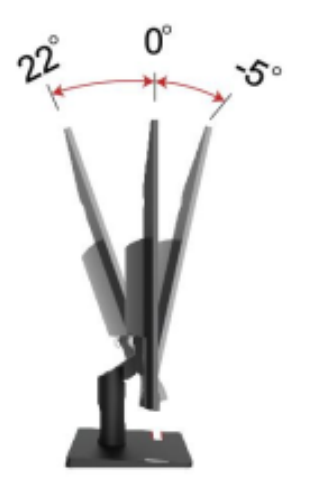

# **Sterowanie monitora**

Dzięki elementom sterowania na ramie panelu dostępne są różne funkcje.

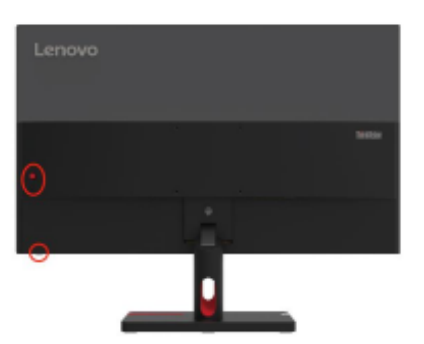

Informacje na temat użycia elementów sterowania znajdują się w części "Regulacja obrazu na monitorze", na stronie 2-3.

### **Otwór zabezpieczający przed kradzieżą Kensington**

Twój wyświetlacz ma otwór blokady zabezpieczającej przed kradzieżą Kensington, który znajduje się z tyłu wyświetlacza.

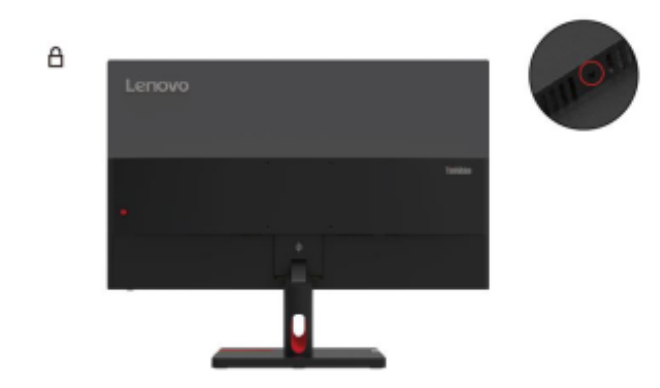

# **Ustawienia monitora**

W tym rozdziale opisano jak ustawić monitor.

Podłączenie i zasilanie na monitorze

Ważne: Przed wykonaniem procedury przeczytaj "Kwestie bezpieczeństwa" na stronie iv.

1. Wyłącz komputer i wszystkie podłączone urządzenia, następnie wyjmij wtyczkę komputera z gniazdka zasilania.

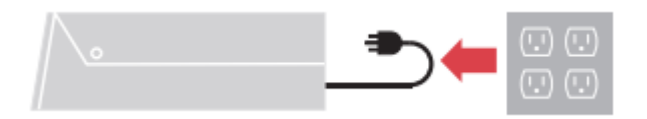

2. Podłącz kable zgodnie z rysunkiem poniżej.

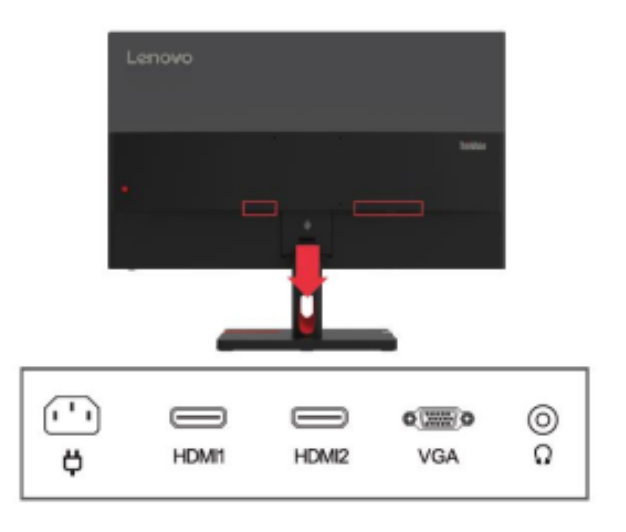

3. Dotyczy komputerów z połączeniami VGA.

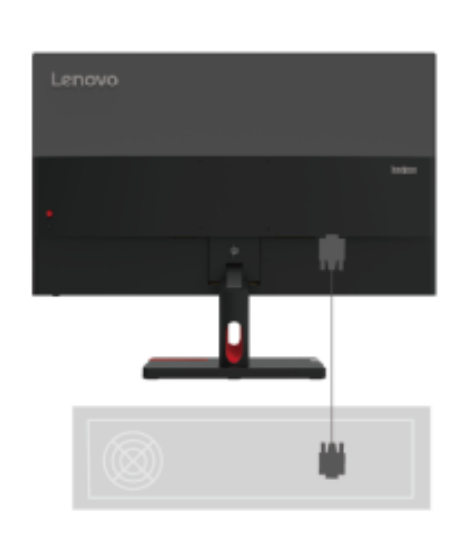

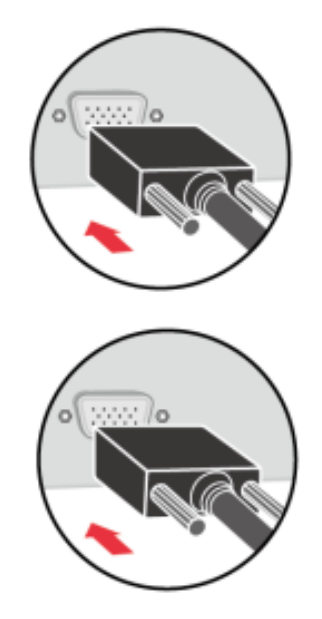

4. Dotyczy komputerów z połączeniami HDMI1/2.

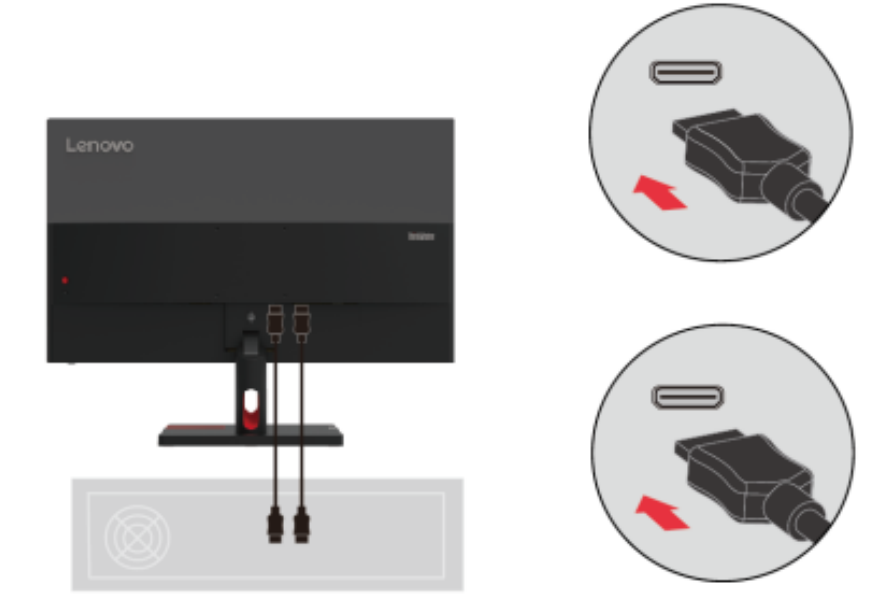

5. Aby przesłać źródło dźwięku z HDMI, podłącz kabel audio głośnika do gniazda audio monitora. Uwaga: wyjście audio w trybie HDMI.

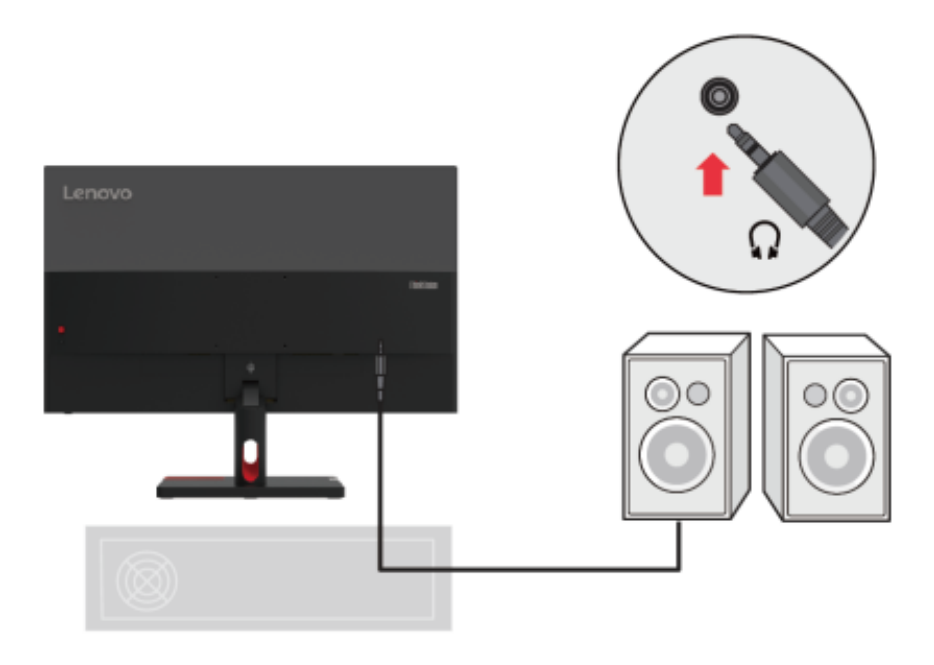

6. Podłącz przewód zasilania do monitora, a potem włóż wtyczki monitora i komputera do gniazdka elektrycznego z uziemieniem.

**Uwaga**: Do tego urządzenia jest niezbędny kabel z certyfikatem. Należy uwzględnić przepisy danego kraju dotyczące instalacji i/lub osprzętu. Kabel zasilania z certyfikatem nie powinien być lżejszy niż normalny kabel PCW (z oznaczeniem H05VV-F 3G 0,75mm<sup>2</sup> lub H05VVH2-F2 3G 0,75mm<sup>2</sup>) zgodnie z IEC 60227. Dodatkowo powinno się użyć syntetycznych przewodów z kauczuku, zgodnie z IEC 60245 (oznakowanie H05RR-F 3G 0,75mm<sup>2</sup> ).

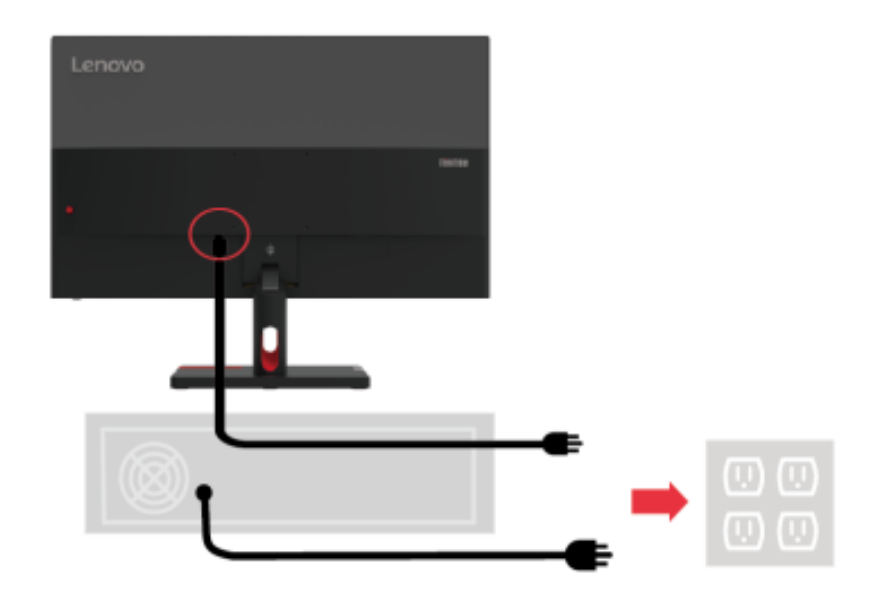

7. Do łączenia kabli używać uchwytów kablowych.

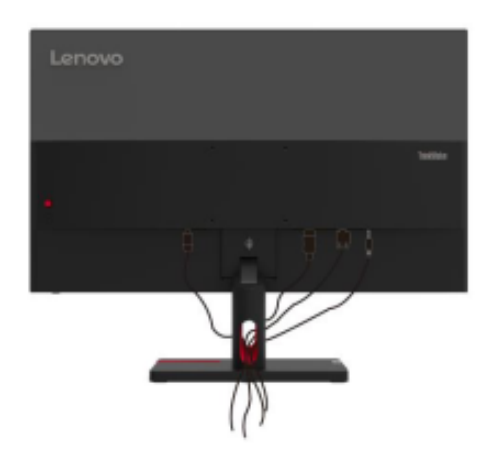

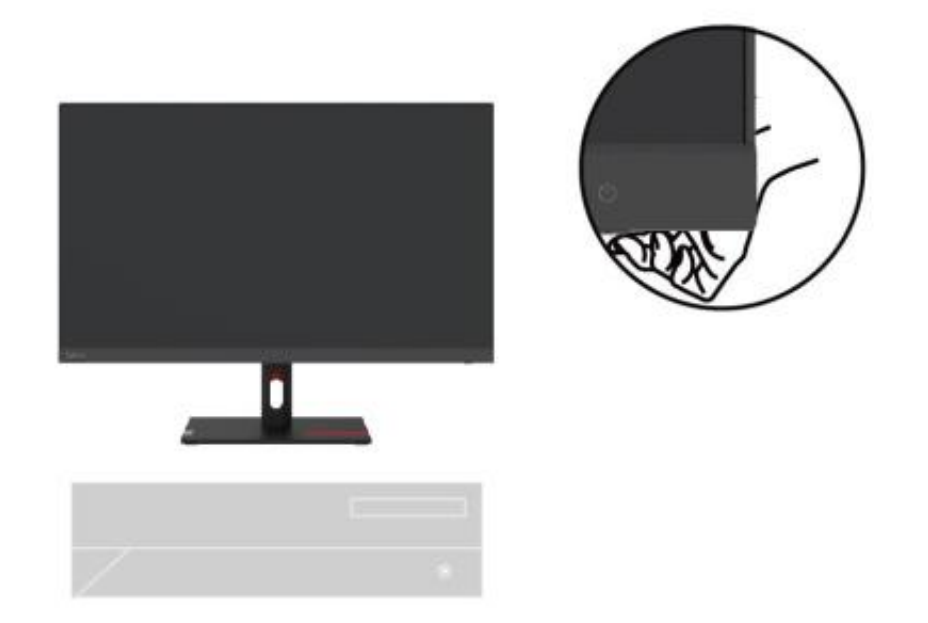

9. Do zainstalowania sterownika monitora, pobierz go ze strony internetowej Lenovo [http://support.lenovo.com/docs/S27](http://support.lenovo.com/docs/S27i_30)1\_30. Pobierz sterownik odpowiadający modelowi twojego monitora. Zobacz "Ręczna instalacja sterownika do monitora" strony 3-5.

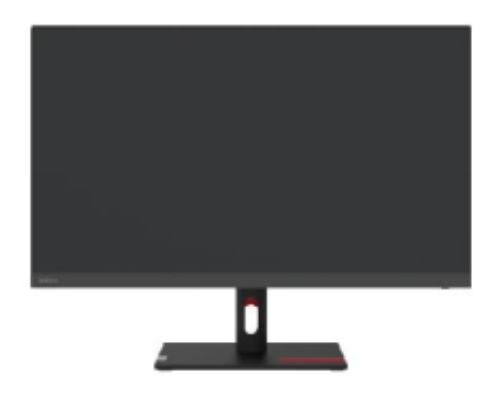

### **Rozdział 2 Regulacja i użytkowanie monitora**

W tym rozdziale opisano jak regulować i użytkować monitor.

#### **Komfort i wsparcie**

Dla wygody użytkowania komputera ważna jest jego ergonomiczna konstrukcja. Twoje miejsce pracy i sprzęt, którego używasz, powinny być tak zorganizowane, by spełnić twoje potrzeby i pasować do rodzaju wykonywanej pracy. Zdrowe nawyki pracy dodatkowo pomogą ci osiągnąć optymalną wydajność i wygodę przy korzystaniu z komputera.

#### **Zorganizuj swoje miejsce pracy**

Korzystaj z powierzchni roboczej o odpowiedniej wysokości i przestrzeni, zapewniającej komfort pracy.

Zorganizuj miejsce pracy odpowiednio do sposobu korzystania z materiałów i sprzętu. Materiały, których często używasz (jak myszka czy telefon) winny być ułożone w łatwo dostępnym miejscu

Rozmieszczenie i ustawienie sprzętu jest bardzo ważne dla zachowania prawidłowego ułożenia ciała. Poniższe punkty opisują jak zoptymalizować ustawienie sprzętu, by przyjąć i utrzymać prawidłowe ułożenie ciała.

#### **Umiejscowienie na monitor**

Dla zapewnienia wygodnego patrzenia na monitor, przy jego umiejscowieniu należy uwzględnić następujące czynniki:

- **Odległość oglądania:** Zalecana odległość oczu od ekranu to 1,5-krotność przekątnej ekranu. Rozwiązaniem powalającym uzyskać wymaganą odległość w ciasnym biurze jest odciągnięcie biurka od ściany lub ścianki, by stworzyć więcej miejsca na monitor, korzystanie z płaskiego albo mniejszego monitora, umieszczenie monitora w rogu biurka, albo umieszczenie klawiatury w regulowanej wysuwanej półce, pogłębiającej powierzchnię roboczą.
- **Wysokość monitora:** Postaw monitor tak, żeby zapewnić wygodne ułożenie głowy i szyi (w pionie lub poziomie). Jeśli nie można regulować wysokości monitora w samym monitorze, to można wykorzystać książki lub inne twarde przedmioty i wstawić je pod podstawę, by uzyskać pożądaną wysokość. Ogólna zasada jest taka, że wygodnie siedząc należy mieć górną krawędź ekranu na poziomie oczu lub trochę niżej. Należy jeszcze pamiętać o optymalizacji wysokości monitora pod względem środka między oczami oraz środka ekranu - by odległość była prawidłowa i patrzenie - przy rozluźnionych mięśniach oka - wygodne.
- **Pochylenie**: Regulacja pochylenia monitora pozwala ulepszyć wygląd wyświetlanych treści i zachować najlepsze ułożenie szyi i głowy.
- **Prawidłowa lokalizacja**: Umieść monitor w takim miejscu, by górne oświetlenie ani światło z okien nie powodowało olśnienia ani nie odbijało się na ekranie.

Oto kilka pomocnych wskazówek pozwalających wygodnie patrzeć na ekran:

- Zapewnij oświetlenie adekwatne do wykonywanej pracy.
- Korzystaj z elementów sterowania jasnością, kontrastem i obrazem (o ile są), by zoptymalizować obraz na ekranie.
- Utrzymuj ekran monitora w czystości, by wyraźnie widzieć wyświetlane treści.

Długie okresy skupiania wzroku są męczące dla oczu. Staraj się systematycznie odrywać wzrok od ekranu monitora i patrzeć na dalekie obiekty, by rozluźnić mięśnie oczu. Jeśli masz jakieś pytania odnośnie zmęczenia oczu lub dyskomfortu wzrokowego, to zwróć się do specjalisty.

#### **Wskazówki odn. zdrowych nawyków pracy**

Poniżej prezentujemy podsumowanie ważnych czynników decydujących o utrzymaniu wygody i efektywności w pracy przy komputerze.

- **Dobre ułożenie ciała zależy rozmieszczenia sprzętu**: Rozplanowanie miejsca pracy oraz ustawienie komputera ma ogromny wpływ na ułożenie ciała w trakcie pracy z komputerem. Skorzystaj ze wskazówek zawartych w rozdziale "Zorganizuj swoje miejsce pracy" na str. 2-1 by zoptymalizować rozmieszczenie i ustawienie sprzętu, by utrzymać wygodne ułożenie ciała oraz efektywność pracy. Dodatkowo, wykorzystaj możliwości dostosowania elementów sprzętu oraz mebli biurowych do swoich potrzeb i zmieniaj je w miarę upływu czasu i swoich potrzeb.
- **Niewielkie zmiany ułożenia ciała pomagają utrzymać wygodę**: im dłużej siedzisz przed komputerem, tym większą musisz zwracać uwagę na ułożenie ciała. Unikaj utrzymywania niezmiennego ułożenia ciała przez długi czas. Regularne, niewielkie zmiany pomogą zapobiec odczuciu dyskomfortu. Korzystaj z funkcji regulacji mebli biurowych albo sprzętu, by dostosować je do zmiany ułożenia ciała.
- **Krótkie, regularne przerwy pomogą utrzymać zdrowie przy pracy z komputerem**: Jako że praca przy komputerze jest statyczna, bardzo ważne są krótkie przerwy. Rób sobie regularne przerwy, żeby stanąć przed komputerem, rozciągnąć kończyny, pochodzić w kółko, napić się czegoś, albo zrobić przerwę od komputera. Krótkie przerwy pozwalają zmienić ułożenie ciała, co przekłada się na zachowanie komfortu i produktywności w pracy.

#### **Dostępność informacji**

Lenovo angażuje się w zapewnieniu większego dostępu do informacji i technologii osobom niepełnosprawnym. Dzięki pomocnym technologiom, użytkownicy z niesprawnościami mogą mieć dostęp do informacji właściwej dla ich sytuacji. Niektóre z tych technologii są już dostępne w systemie operacyjnym; inne można nabyć u pośredników albo odwiedzając stronę: https://lenovo.ssbbartgroup.com

# **Dostosowanie obrazu na ekranie**

W tym rozdziale opisano funkcje elementów sterowania używanych do regulacji obrazu na ekranie.

Użycie elementów sterowania dostępu bezpośredniego

Gdy na ekranie nie jest wyświetlane ekranowe menu (OSD), można użyć elementów sterowania dostępu bezpośredniego.

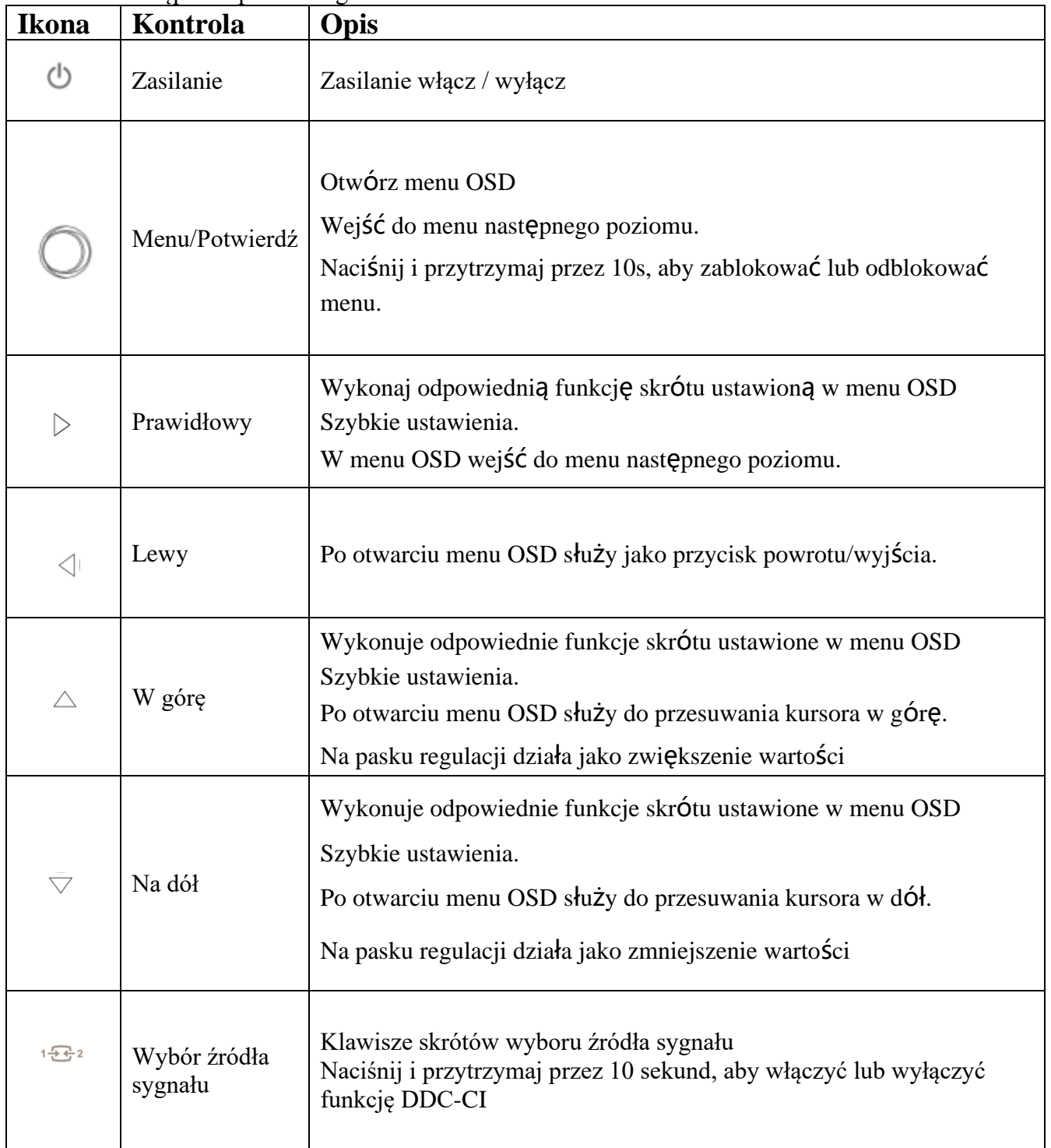

# Użycie sterowania z menu ekranowego (OSD)

 $\overline{\text{ISIM}}_\circ$  s27i-30 **Brightness** 44 Ö. Monitor control Contrast 100 Volume 50 ς, **Quick settings Dynamic contrast** Off Over drive Normal  $\overline{1}$ Port settings Color mode Warm ھت enovo Advanced settings Input signal: HDMI1 Resolution: 1920\*1080 Refresh rate: 100Hz

Przy regulacji ustawień można mieć podgląd sterowania przez OSD.

Użyj elementów sterowania:

1. Naciśnij  $\circledcirc$  by otworzyć Menu główne OSD.

2. Użyj ^ lub ∨ do poruszania się między ikonami. Wybierz ikonę i naciśnij ← by wejść do wybranej funkcji. Jeśli istnieje podmenu, użyj ^ albo ∨ aby przechodzić między opcjami, a następnie naciśnij  $\leftarrow$  aby wybrać właściwość. Użyj  $\wedge$  lub  $\vee$  do regulacji i naciśnij  $\leftarrow$  aby zapisać.

3. Naciśnij aby wyjść z kolejnych podmenu i wyjdź z OSD.

4. Naciśnij i przytrzymaj  $\leftarrow$  przez 10 sekund, by zablokować OSD. Tym sposobem zapobiegniesz przypadkowej regulacji OSD. Naciśnij i przytrzymaj ← przez 10 sekund, by odblokować OSD i umożliwić regulację w OSD.

5. Włącza domyślnie DDC/CI. Naciśnij i przytrzymaj <sup>1</sup>  $\mathbb{E}^2$  przez 10 sekundy, by włączyć/wyłączyć funkcję DDC/CI. Na ekranie pokaże się komunikat "DDC/CI disable (DDC/CI enable)".

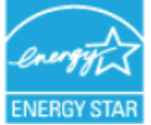

ENERGY STAR to program promowania produktów energooszczędnych prowadzony przez amerykański rząd. Został uruchomiony w roku 1992 przez Departament Energii, jego celem jest obniżenie zużycia energii i emisji gazów przyczyniających się do efektu cieplarnianego. Logo Energy Star to symbol skutecznego korzystania z energii i ochrony środowiska. Podnosi koncepcję skutecznego korzystania z energii wśród konsumentów i producentów oraz efektywnie prowadzi rynek. Rozporządzenie ENERGY STAR poprawia skuteczność korzystania z energii i zmniejsza zanieczyszczenie powietrza dzięki użyciu sprzętu o większej wydajności energetycznej w domach, biurach i fabrykach. Jednym ze sposobów osiągania tych celów jest zarządzanie, pozwalające zredukować zużycie energii w czasie, gdy urządzenia nie są używane. Domyślne ustawienia monitora są zgodne z normą ENERGY STAR. Wszelkie zmiany, wprowadzane przez użytkowników, by uzyskać więcej jakości i funkcji, mogą zwiększać zużycie energii i przekraczać ograniczenia normy Energy Star. Jeśli użytkownik w trakcie użytkowania zmieni opcje związane ze zużyciem energii, np. jasność, tryb kolorów itd. będzie można przywrócić do zużycia energii zgodnego z normą ENERGY STAR przez reset do ustawień fabrycznych albo wybór opcji oszczędzania energii.

Dowiedz się więcej na (www.enercystar.gov/products). Wszystkie produkty ENERGY STAR są dostępne on-line i bezpośrednio dla urzędów administracji, agencji publicznych i konsumentów.

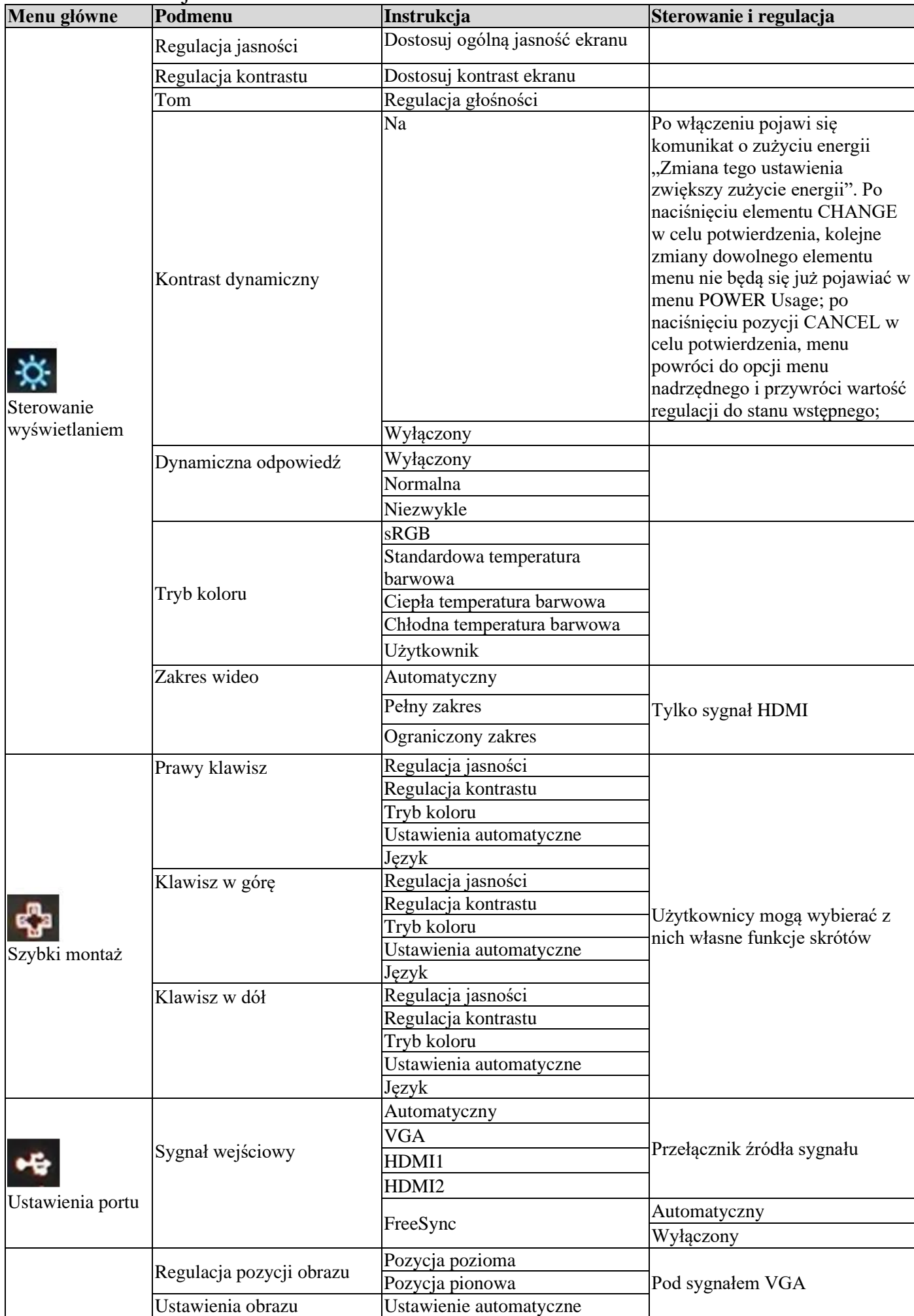

### Tabela 2-1. Funkcje OSD

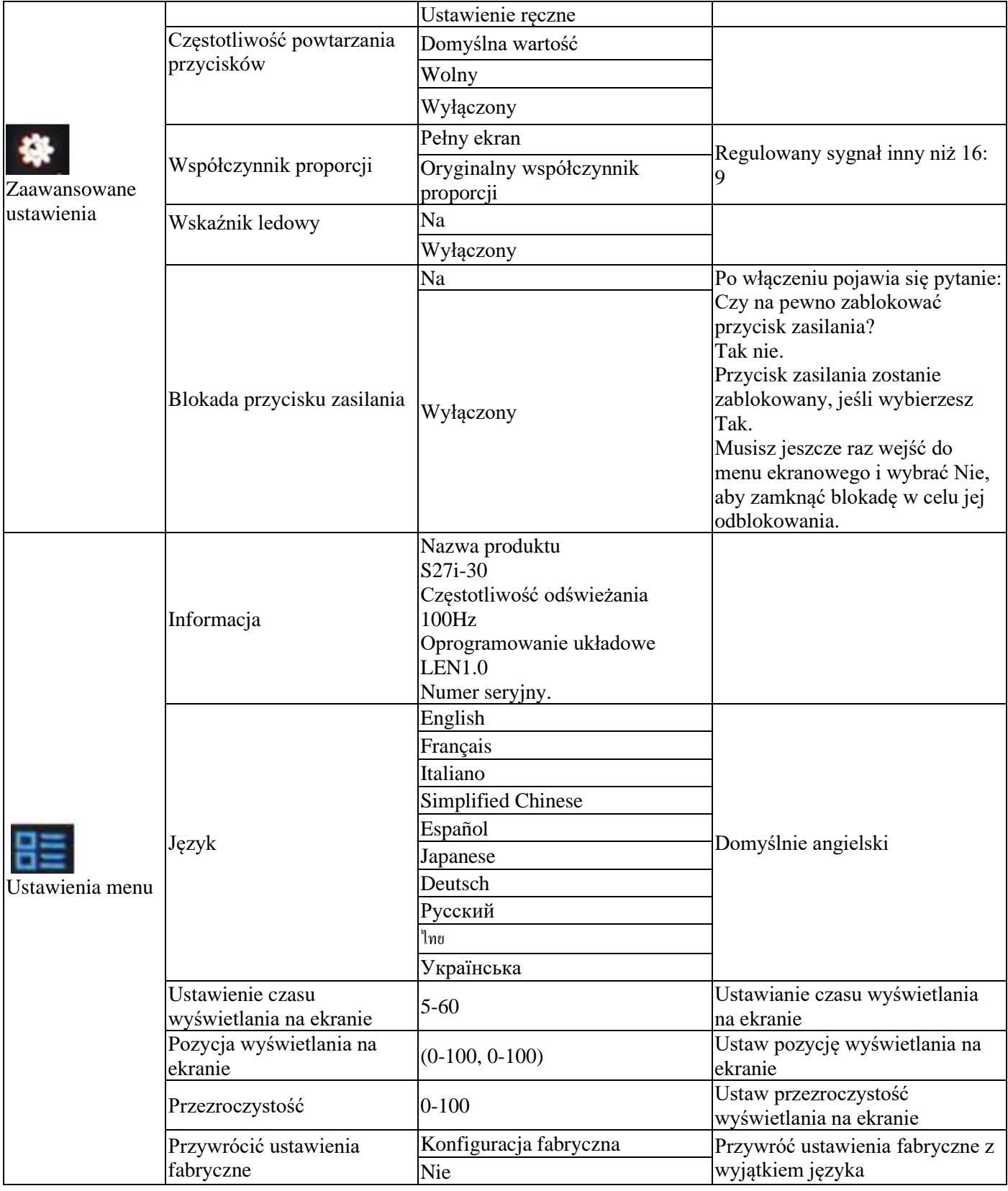

#### **Low Blue Light**

W ciągu ostatnich lat wzrosło zainteresowanie faktem, że niebieskie światło jest szkodliwe dla oczu. Długość fal niebieskiego światła wynosi od 300 nm do 500 nm. Monitory w trybie ustawień domyślnych obniżają emisję niebieskiego światła. Monitory te osiągają wymagania Low Blue Light (rozwiązanie sprzętowe).

# **Wybór obsługiwanego trybu wyświetlania**

Tryb wyświetlania monitora jest sterowany z komputera. Dlatego w kwestii zmiany trybu wyświetlania trzeba sprawdzić dokumentację komputera.

Po zmianie trybu wyświetlania może zmienić się wielkość, położenie i kształt obrazu. To normalne i obraz można doregulować przy pomocy ustawień automatycznych i elementów sterowania obrazem.

Inaczej niż w monitorach kineskopowych, które wymagają wysokiej częstotliwości odświeżania by zredukować miganie, monitory w technologii LCD i ekranu płaskiego są naturalnie pozbawione migania.

Ważne: Jeśli uprzednio korzystano z systemu w powiązaniu z monitorem kineskopowym (CRT), a obecnie ustawiono go na tryb wyświetlania wychodzący poza zakres CRT, to może być konieczne chwilowe rozłączenie monitora kineskopowego aż do rekonfiguracji systemu; najlepiej go ustawić na 1920x1080 (100Hz), normalny tryb wyświetlania.

Pokazane niżej tryby wyświetlania są optymalizowane fabrycznie.

| Sekwencja czasowa | Częstotliwość odświeżania | Kanal sygnału   |
|-------------------|---------------------------|-----------------|
| 640×480           | 60Hz                      |                 |
| 640×480           | 72Hz                      |                 |
| 640×480           | 75Hz                      |                 |
| 720×400           | 70Hz                      |                 |
| 800×600           | 56Hz                      |                 |
| 800×600           | 60Hz                      |                 |
| 800×600           | 72Hz                      |                 |
| 800×600           | 75Hz                      |                 |
| 832×624           | 75Hz                      |                 |
| 1024×768          | 60Hz                      | <b>VGA/HDMI</b> |
| 1024×768          | 70Hz                      |                 |
| 1024×768          | 75Hz                      |                 |
| 1152×864          | 75Hz                      |                 |
| 1280×1024         | 60Hz                      |                 |
| 1280×1024         | 70Hz                      |                 |
| 1280×1024         | 75Hz                      |                 |
| 1440×900          | 60Hz                      |                 |
| 1600×900          | 60Hz                      |                 |
| 1680×1050         | 60Hz                      |                 |
| 1920×1080         | 60Hz                      |                 |
| 1366×768          | 60Hz                      |                 |
| 1600×900          | 75Hz                      | <b>HDMI</b>     |
| 1920×1080         | 75Hz                      |                 |
| 1920×1080         | 100Hz                     |                 |

*Tabela 2-2. Tryby wyświetlania ustawione przez producenta*

# **Koncepcja oszczędzanie energii**

Funkcja oszczędzania energii jest uruchamiania w momencie wykrycia przez komputer, że mysz lub klawiatura nie są używane przez okres czasu ustawiony przez użytkownika. W tabeli poniżej zaprezentowano kilka stanów.

Najlepiej jest wyłączyć ekran na koniec dnia pracy, albo gdy ma nie być używany przez dłuższy czas w ciągu dnia.

| <b>Status</b>                   | Wskaźnik<br>zasilania | <b>Ekran</b> | <b>Przywrócenie pracy</b>                                                                                                    |
|---------------------------------|-----------------------|--------------|----------------------------------------------------------------------------------------------------|
| Wł                              | Biały                 | Normalny     |                                                                                                    |
| Czuwanie/ZawieszenieBursztynowy |                       | Pusty        | Naciśnij klawisz lub porusz myszą<br>Czas reakcji może być lekko wydłużony<br>Ważne: Jeśli na ekranie nie jest wyświetlany<br>sygnał wyjściowy - obraz, to przejdzie on w<br>tryb czuwania. |
| Wył                             | Wył                   | Pusty        | Naciśnij przycisk zasilania, by włączyć.<br>Możne wystąpić niewielka zwłoka zanim<br>ponownie pojawi się obraz.                                                                             |

*Tabela 2-3. Wskaźniki zasilania*

Tryb oszczędzania energii

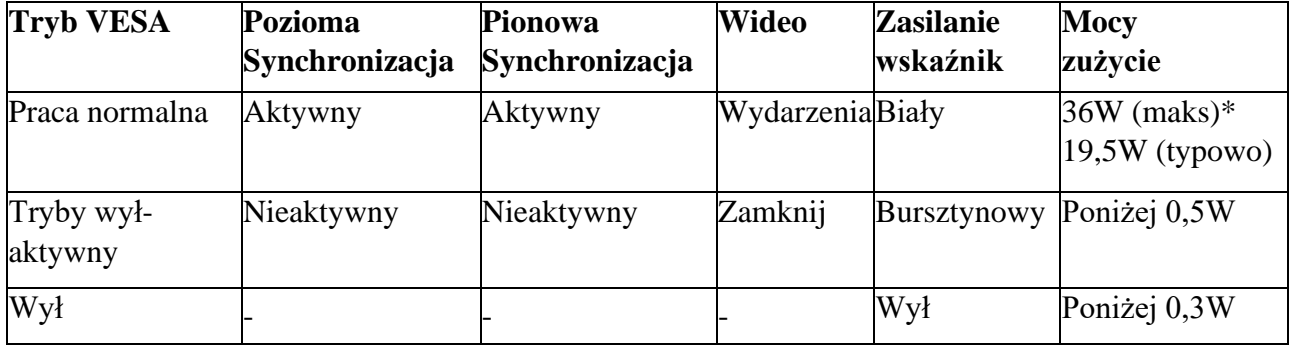

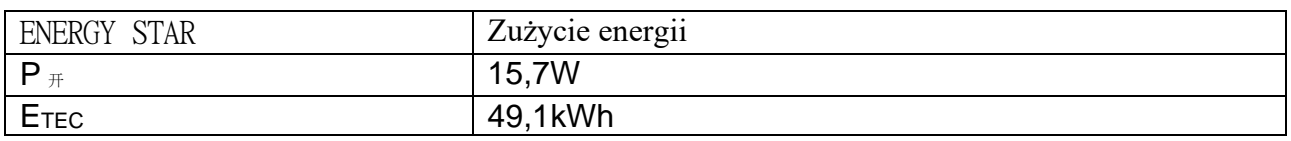

\* Maksymalne zużycie mocy przy maksymalnej jasności.

Jest to dokument tylko do celów orientacyjnych i odzwierciedla dane z laboratorium. Twój produkt może się zachowywać inaczej, zależnie od oprogramowania, komponentów i urządzeń peryferyjnych; nie jest twoim obowiązkiem aktualizacja takich informacji. Zatem klienci nie powinni polegać na tych informacjach przy podejmowaniu decyzji w odn. odporności na uszkodzenia i podobnych kwestii. Nie udzielamy wyraźnej ani domniemanej gwarancji na ich dokładność lub kompletność.

### **Konserwacja monitora**

Zawsze odłączaj zasilanie do monitora nim rozpoczniesz na nim prace konserwacyjne.

#### **Nigdy nie:**

- Dopuszczaj, by na ekran wylała się woda lub inna ciecz.
- Stosuj rozpuszczalników i materiałów ściernych.
- Stosuj łatwopalnych materiałów do czyszczenia monitora lub innego sprzętu elektrycznego.
- Dotykaj części ekranowej monitora przedmiotami ostrymi lub ścierającymi. Skutkiem takiego kontaktu może być trwałe uszkodzenie ekranu.

• Stosuj substancji czyszczących, zawierających zmywacze antystatyczne lub podobne dodatki. W przeciwnym wypadku możesz uszkodzić powłokę na ekranie.

#### **Zawsze:**

- Delikatnie przecieraj obudowę i ekran miękką szmatką, delikatnie zwilżoną wodą.
- Wilgotną szmatką i uniwersalnym środkiem czyszczącym usuwaj odciski palców i tłuste plamy

### **Demontaż podstawy monitora i ramienia wsporczego**

Krok 1: Umieść monitor na płaskiej powierzchni.

Krok 2: Poluzuj śruby oraz naciśnij i przytrzymaj przycisk szybkiego zwolnienia na ramieniu nośnym, aby oddzielić ramię nośne od monitora.

Krok 3: Poluzuj śruby, aby oddzielić podstawę od ramienia nośnego.

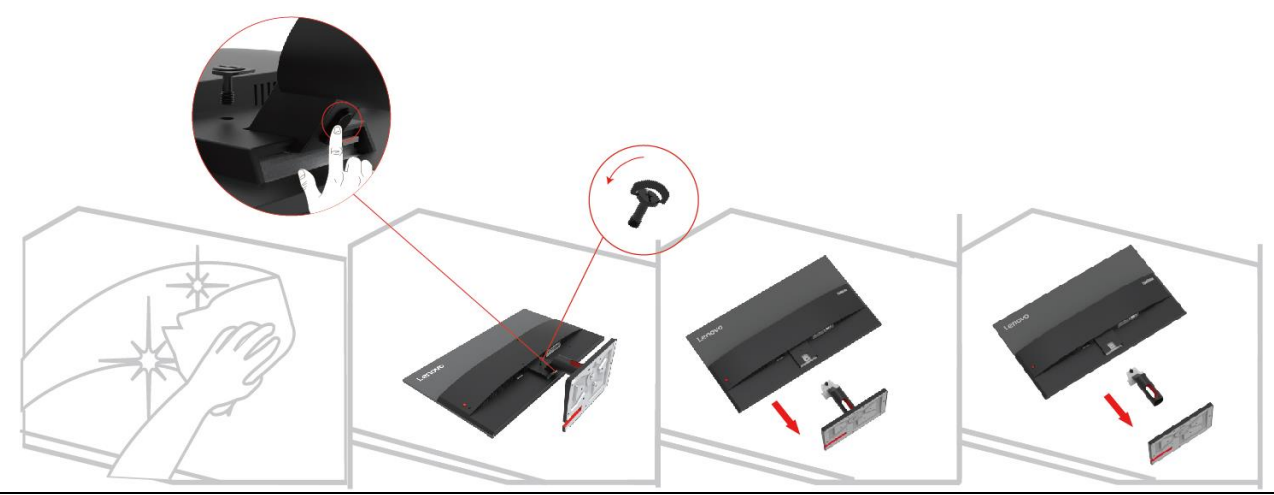

# **Montaż na ścianie (opcja)**

Zob. zalecenia dołączone do montażu podstawy. By zmienić sposób montażu z biurkowego na ścienny, wykonaj co następuje:

Krok 1: Sprawdź czy włącznik zasilania jest na pewno wyłączony, po czym wyjmij wtyczkę kabla zasilania z gniazdka.

Krok 2: Połóż LCD przodem na dół, na ręczniku lub kocu.

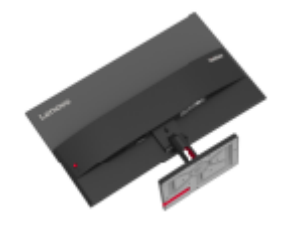

Krok 3: Zdemontuj podstawę monitora i ramię wsporcze z monitora, zob. "Demontaż podstawy monitora i ramienia wsporczego" na str. 2-9.

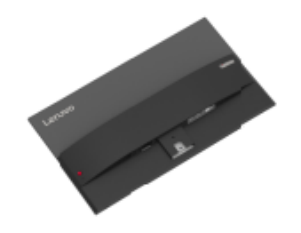

Krok 4: Zainstaluj uchwyt montażowy kompatybilny z zestawem do montażu ściennego VESA. (Odstęp 100mm x 100mm), śruby montażowe VESA M4 x 10 mm.

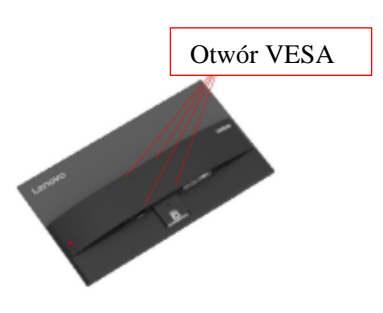

Krok 5: Zamocuj ekran LCD na ścianie i postępuj zgodnie z instrukcjami dołączonymi do zestawu montażu ściennego. Użyj zestawu montażowego do ściany najlżejszej/o najlżejszej nośności z listy UL: 8kg

Ważne: Jeśli korzystasz z elastycznego ramienia, to monitor nie powinien być przechylony w dół mocniej niż o 5 stopni.

# **Rozdział 3 Informacje o zawartości rozdziału**

Ten rozdział zawiera specyfikację monitora, zalecenia do ręcznej instalacji sterownika monitora, informacje odn. usuwania usterek i informacje serwisowe.

### Specyfikacja monitora

|                                        | Tabela 5-1. Specyfikacja monitora - Model H252/UFS0              |                                             |
|----------------------------------------|------------------------------------------------------------------|---------------------------------------------|
| Ramię wspierające                      | Grubość                                                          | 184,9mm (7,28 cala)                         |
| <b>Uchwyt VESA</b>                     | Wzrost                                                           | $475,0$ mm (18,70 cala)                     |
| Obraz                                  | Szerokość                                                        | 612,3mm (24,11 cala)                        |
| Ramię wspierające                      | Nachylenie                                                       | Zasięg: $-5^{\circ}$ ~22°                   |
| <b>Uchwyt VESA</b>                     | Wspierać się                                                     | 100mm x 100mm (3,94 cala x 3,94<br>cala)    |
| Obraz                                  | Widoczny rozmiar obrazu                                          | 685,9mm (27 cala)                           |
|                                        | Maksymalna wysokość                                              | 336,312mm (13,24 cala)                      |
|                                        | Maksymalna szerokość                                             | 597,888mm (23,53 cala)                      |
|                                        | Skok pikseli                                                     | $0,3114(H) \times 0,3114(V)$ mm             |
| Wejście zasilania                      | Napięcie zasilania<br>Maks. prąd zasilania                       | 100-240V AC 1,2A                            |
| Pobór energii                          | Normalna operacja                                                | $<$ 36 W (maks)                             |
| Uwaga: Zużyta moc                      |                                                                  | $<$ 19,5 W (standard)                       |
| obejmuje zarówno<br>moc zużywaną przez | Czuwanie/rozłączanie                                             | < 0.5 W                                     |
| zasilacz, jak i<br>wyświetlacz.        | Wyłączony<br>Uwaga: brak<br>USB/kamery/głośników<br>zewnętrznych | < 0.3 W                                     |
| Wejście wideo<br>(analogowe)           | Interfejs                                                        | <b>VGA</b>                                  |
|                                        | Sygnał wejściowy                                                 | Bezpośredni napęd analogowy, 75<br>Ohm 0,7V |
|                                        | Możliwość adresowania poziomego  1920 pikseli (maks.)            |                                             |
|                                        | Możliwość adresowania pionowego 1080 pikseli (maks.)             |                                             |
|                                        | Częstotliwość zegara                                             | 170 MHz (maks.)                             |
| <b>HDMI</b>                            | Interfejs                                                        | <b>HDMI</b>                                 |
|                                        | Sygnały wejściowe                                                | VESA TMDS (Panel Link <sup>TM</sup> )/HDMI  |
|                                        | Możliwość adresowania poziomego  1920 pikseli (maks.)            |                                             |
|                                        | Możliwość adresowania pionowego                                  | 1080 pikseli (maks.)                        |
|                                        | Częstotliwość zegara                                             | 250 MHz (maks.)                             |
| Komunikacja                            | <b>VESA DDC/CIc</b>                                              |                                             |

*Tabela 3-1. Specyfikacja monitora - Model* H23270FS0

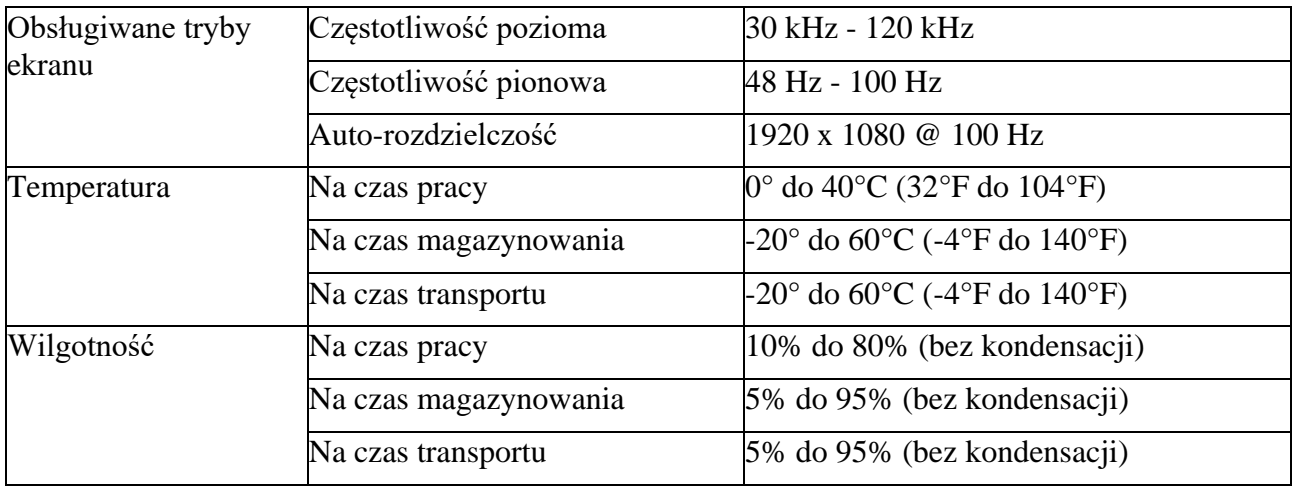

# **Usuwanie usterek**

Jeśli pojawi się problem przy ustawianiu lub użytkowaniu monitora, to może uda ci się rozwiązać go samodzielnie. Przed skontaktowaniem się ze sprzedawcą albo Lenovo, wypróbuj następujące działania zależnie od napotkanego problemu.

| Problem                                                                                                    | Możliwa przyczyna                                                                                                    | Zalecane działania                                                                                                    | Zajrzyj do                                                              |
|----------------------------------------------------------------------------------------------------|----------------------------------------------------------------------------------------------------|----------------------------------------------------------------------------------------------------|-------------------------------------------------------------------------|
| Na ekranie wyświetla się<br>komunikat "Out of Range" trybu wyświetlania<br>[poza zakresem] i miga na ustawionego przez<br>zielono wskaźnik<br>zasilania. | Monitor nie obsługuje<br>system                                                                                                    | · Jeśli wymieniasz stary monitor,<br>to podepnij go znowu i ustaw tryb<br>wyświetlania stosowny dla nowego trybu wyświetlania"<br>ekranu.<br>· Jeśli używasz systemu Windows,<br>to zrestartuj system w trybie<br>bezpiecznym i wybierz<br>obsługiwany przez twój komputer<br>tryb wyświetlania.<br>· Jeśli te działania nie przyniosą<br>skutku, skontaktuj się ze<br>wsparciem klienta. | "Wybór<br>obsługiwanego<br>na stronie 2-7                               |
| Słaba jakość obrazu                                                                                                    | Niepodłączony kabel<br>sygnału wideo do<br>monitora albo do<br>systemu.                                                                                | Sprawdź czy wtyczka kabla<br>sygnałowego mocno siedzi w<br>gniazdku systemu i monitora.                                                                                                    | "Podłączenie i<br>włączenie zasilania<br>do monitora" na<br>stronie 1-4 |
|                                                                                                    | Ustawienie kolorów<br>może być<br>nieprawidłowe.                                                                                                    | Wybierz inne ustawienie kolorów<br>w menu OSD.                                                                                                    | "Dostosowanie<br>obrazu monitora" na<br>stronie 2-3                     |
|                                                                                                    | automatycznego<br>ustawienia obrazu.                                                                                                    | Nie zastosowano funkcji Przeprowadź automatyczne<br>ustawienie obrazu.                                                                                                    | "Dostosowanie<br>obrazu monitora" na<br>stronie 2-3                     |
| Nie zapala się wskaźnik<br>zasilania i nie wyświetla<br>się żaden obraz.                                                                                 | · Włącznik monitora nie<br>jest włączony.<br>· Wtyczka kabla<br>zasilania jest luźna albo<br>niewłożona.<br>· W gniazdku zasilania<br>nie ma napięcia. | · Sprawdź czy kabel jest dobrze<br>podłączony.<br>· Sprawdź czy w gniazdku jest<br>napięcie.<br>· Włącz zasilanie do monitora.<br>· Zmień kabel zasilania.<br>· Zmień gniazdko zasilania.                                                                                                    | "Podłączenie i<br>włączenie zasilania<br>do monitora" na<br>stronie 1-4 |
| Na ekranie nic się nie<br>wyświetla, a wskaźnik<br>zasilania pokazuje<br>bursztyn.                                                                       | Monitor jest w trybie<br>czuwania/zawieszenia                                                                                                    | · Naciśnij dowolny klawisz na<br>klawiaturze albo porusz myszką,<br>by przywrócić działanie.<br>• Sprawdź ustawienia opcji<br>zasilania na komputerze.                                                                                                    | "Koncepcja<br>oszczędzanie<br>energii" na stronie<br>2-8                |
| Wskaźnik zasilania jest<br>bursztynowy i nie<br>wyświetla się żaden obraz niepodłączony do                                                               | luźny albo<br>systemu albo monitora.                                                                                                    | Kabel sygnału wideo jest Dopilnuj by kabel wideo był<br>dobrze podłączony do systemu.                                                                                                    | "Podłączenie i<br>włączenie zasilania<br>do monitora" na<br>stronie 1-4 |
|                                                                                                    | Jasność i kontrast<br>monitora są ustawione<br>na najniższym poziomie.                                                                                 | Wyreguluj jasność i kontrast w<br>menu OSD.                                                                                                    | "Dostosowanie<br>obrazu monitora" na<br>stronie 2-3                     |
| Jeden lub więcej pikseli<br>zmienia barwę                                                                                                    | To charakterystyczna<br>cecha technologii LCD,<br>a nie wada.                                                                                          | Jeśli brakuje więcej niż 5 pikseli,<br>to skontaktuj się ze wsparciem<br>klienta                                                                                                    | Załącznik A.<br>'Serwis i wsparcie"<br>na stronie A-1                   |

*Tabela 3-2. Usuwanie usterek*

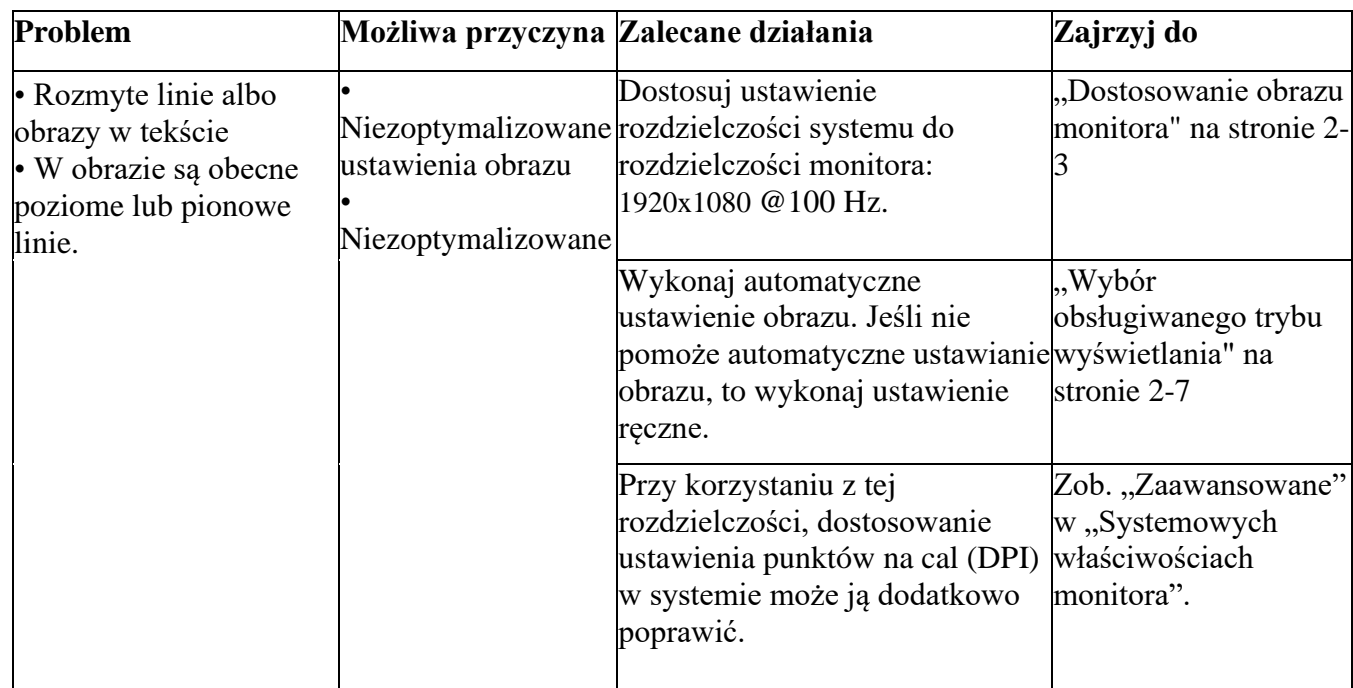

#### **Ręczne ustawienia obrazu**

Możesz wykonać ręczne ustawienie obrazu, jeśli automatyczne ustawienie obrazu nie zapewnia zadowalającego obrazu. (Tylko VGA [analogowy])

Uwaga: Po włączeniu zasilania wyświetlacza odczekaj około 15 minut, aż ekran się nagrzeje.

1. Naciśnij  $\bigcirc$ , aby otworzyć menu ekranowe.

2. Użyj  $\alpha$  lub  $\alpha$ , aby wybrać "Ustawienia zaawansowane" i naciśnij  $\leftarrow$ .

3. Użyj  $\hat{ }$ lub  $\hat{ }$ , aby wybrać "Ustawienia obrazu" i naciśnij  $\leftarrow$ , aby potwierdzić, a następnie naciśnij "Auto

Settings", a następnie naciśnij  $\leftarrow$ , aby uzyskać dostęp.

4. Naciśnij  $\wedge$  lub <sub>v</sub>, aby wybrać opcję "Manual setting", a następnie naciśnij  $\leftrightarrow$ , aby wybrać Clock lub Phase, a następnie użyj  $\sim$  lub <sub>y</sub>, aby dostosować wartość.

- Liczbę pikseli, które można skanować w poziomie, można zmieniać za pomocą zegara (częstotliwość pikseli). Na ekranie mogą pojawiać się pionowe paski, a szerokość obrazu może być wyłączona, jeśli częstotliwość jest wyłączona.
- Faza: modyfikuje fazę sygnału zegara pikseli. Zaburzenia poziome mogą pojawić się na jasnym obrazie, jeśli faza nie jest odpowiednio kontrolowana.
- 5. Naciśnij klawisz Enter, aby zapisać zmiany zegara i fazy, gdy obraz nie jest już zniekształcony.

6. Naciśnij , aby wyjść z menu ekranowego.

# **Ręczna instalacja sterownika do monitora**

Poniżej opisano kroki ręcznej instalacji sterownika do monitora w Microsoft Windows 10 i Microsoft Windows 11.

#### **Instalacja sterownika monitora w Windows 10**

By skorzystać z funkcji Plug and Play w Microsoft Windows 10 wykonaj, co następuje:

1. Wyłącz komputer i wszystkie podłączone urządzenia.

2. Sprawdź, czy monitor jest dobrze podłączony.

3. Włącz monitor, a następnie urządzenie systemowe. Poczekaj aż komputer uruchomi system operacyjny Windows 7.

4. Znajdź odpowiedni sterownik do monitora ze strony www Lenovo http://support.lenovo.com.cn/ i pobierz go na PC, do którego jest podłączony monitor (np. na pulpit).

5. Otwórz okienko Właściwości ekranu w następujący sposób: Kliknij Start, Panel sterowania, ikonę Sprzęt i dźwięk, a następnie na ikonę Ekran.

6. Kliknij na zakładkę Zmień ustawienia ekranu.

7. Kliknij na ikonę Ustawienia zaawansowane.

- 8. Kliknij na zakładkę Ekran.
- 9. Kliknij na przycisk Właściwości.

10. Kliknij na zakładkę Sterownik.

11. Kliknij Aktualizuj sterownik, a następnie "Przeglądaj komputer by znaleźć sterownik".

12. Zaznacz "Wybierz z listy sterowników na komputerze".

13. Kliknij na przycisk Dysk twardy. Klikając przycisk Przeglądaj, znajdź i wskaż następująca ścieżkę: X:\Monitor Drivers\Windows 10

(gdzie X oznacza "folder, w którym znajduje się pobrany sterownik" (np. pulpit)).

14. Zaznacz plik " lenS27i-30.inf" i kliknij na przycisk Otwórz. Kliknij na przycisk OK.

15. W nowym okienku zaznacz LEN S27i-30,i kliknij Dalej.

16. Po zakończeniu instalacji usuń wszystkie pobrane pliki i zamknij wszystkie okna.

17. Ponownie uruchom system. System automatycznie wybierze maksymalną częstotliwość odświeżania i odpowiadające profile dopasowywania kolorów.

#### **Instalacja sterownika monitora w Windows 11**

By skorzystać z funkcji Plug and Play w Microsoft Windows 11 wykonaj, co następuje:

1. Wyłącz komputer i wszystkie podłączone urządzenia.

2. Sprawdź, czy monitor jest dobrze podłączony.

3. Włącz monitor, a następnie urządzenie systemowe. Poczekaj aż komputer uruchomi system operacyjny Windows 10.

4. Znajdź odpowiedni sterownik do monitora ze strony www Lenovo http://support.lenovo.com.cn/ i pobierz go na PC, do którego jest podłączony monitor (np. na pulpit).

5. Otwórz okienko Właściwości ekranu w następujący sposób: Kliknij Start, Panel sterowania, ikonę Sprzęt i dźwięk, a następnie na ikonę Ekran.

6. Kliknij na zakładkę Zmień ustawienia ekranu.

7. Kliknij na ikonę Ustawienia zaawansowane.

8. Kliknij na zakładkę Ekran.

9. Kliknij na przycisk Właściwości.

10. Kliknij na zakładkę Sterownik.

11. Kliknij Aktualizuj sterownik, a następnie "Przeglądaj komputer by znaleźć sterownik".

12. Zaznacz "Wybierz z listy sterowników na komputerze".

13. Kliknij na przycisk Dysk twardy. Klikając przycisk Przeglądaj, znajdź i wskaż następująca ścieżkę: X:\ Monitor Drivers\Windows 11

(gdzie X oznacza "folder, w którym znajduje się pobrany sterownik" (np. pulpit)).

14. Zaznacz plik " lenS27i-30.inf" i kliknij na przycisk Otwórz. Kliknij na przycisk OK.

15. W nowym okienku zaznacz LEN S27i-30,i kliknij Dalej.

16. Po zakończeniu instalacji, usuń wszystkie pobrane pliki i zamknij wszystkie okna.

17. Ponownie uruchom system. System automatycznie wybierze maksymalną częstotliwość odświeżania i odpowiadające profile dopasowywania kolorów.

Inaczej niż w przypadku ekranów kineskopowych, zwiększanie częstotliwości odświeżania w ekranach LCD nie poprawia jakości wyświetlania. Lenovo zaleca korzystanie z częstotliwości odświeżania 1920 x 1080 @ 100Hz.

#### **Uzyskanie więcej pomocy**

Jeśli nadal nie udaje ci się rozwiązać tego problemu, skontaktuj się ze wsparciem Lenovo. Więcej informacji o tym, jak skontaktować się z centrum wsparcia znajduje się w części "Załącznik A. Serwis i wsparcie" na stronie A-1.

# **Załącznik A. Serwis i wsparcie**

# **Telefoniczna pomoc techniczna**

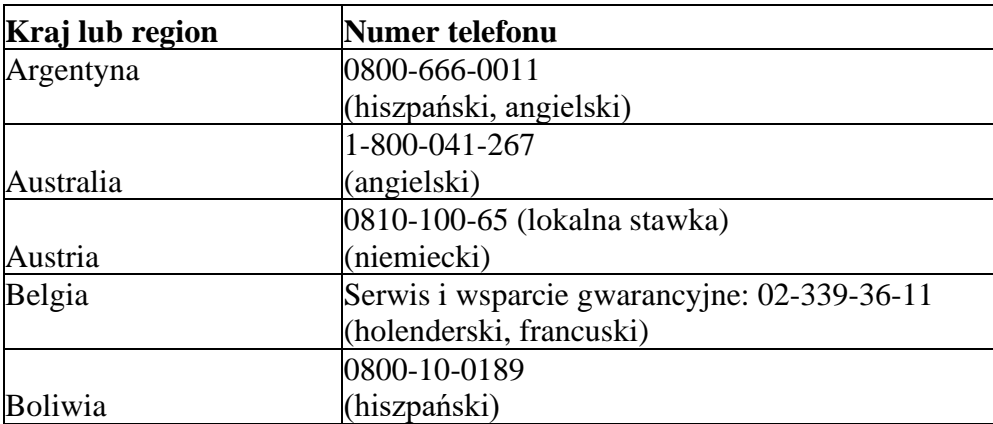

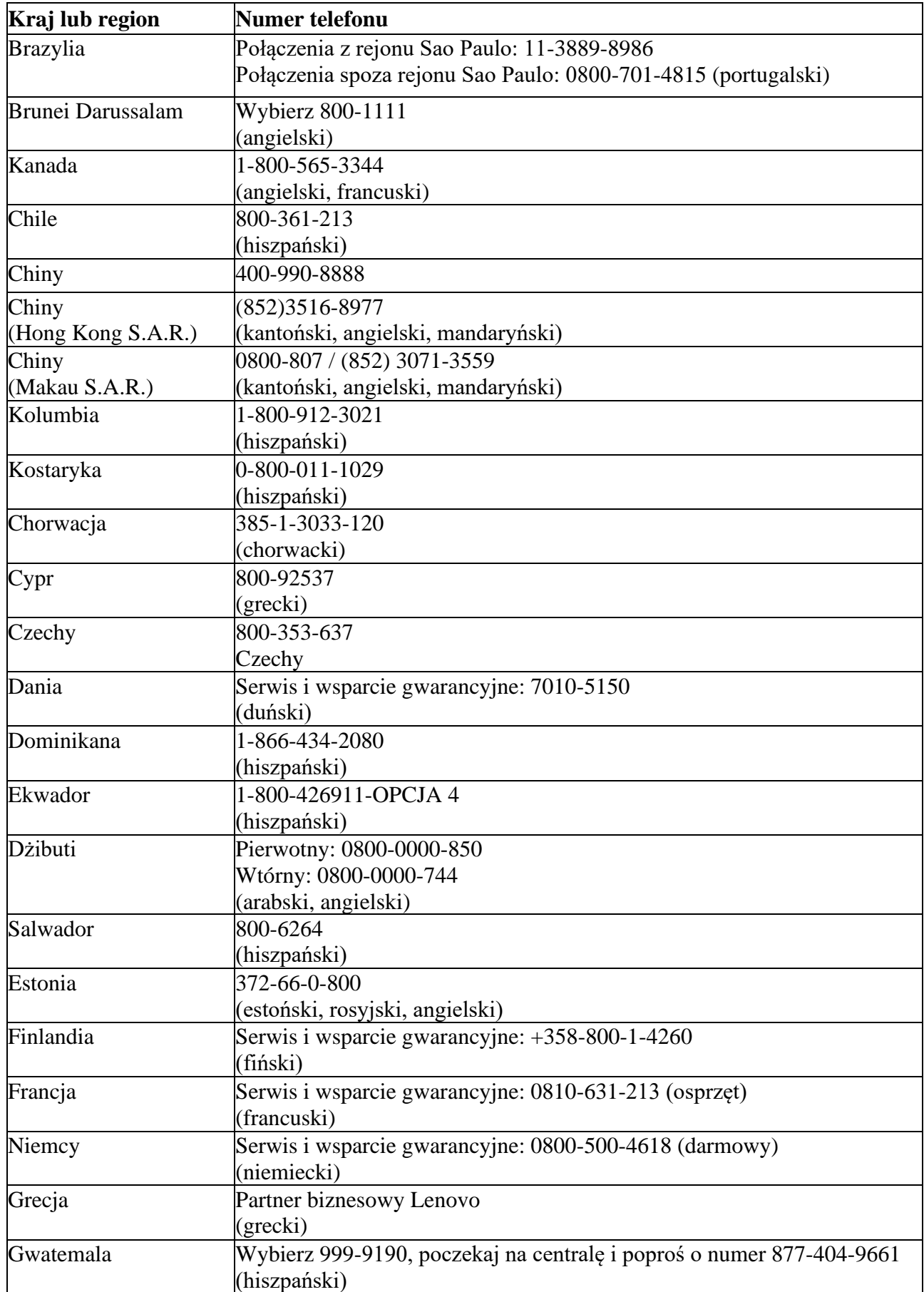

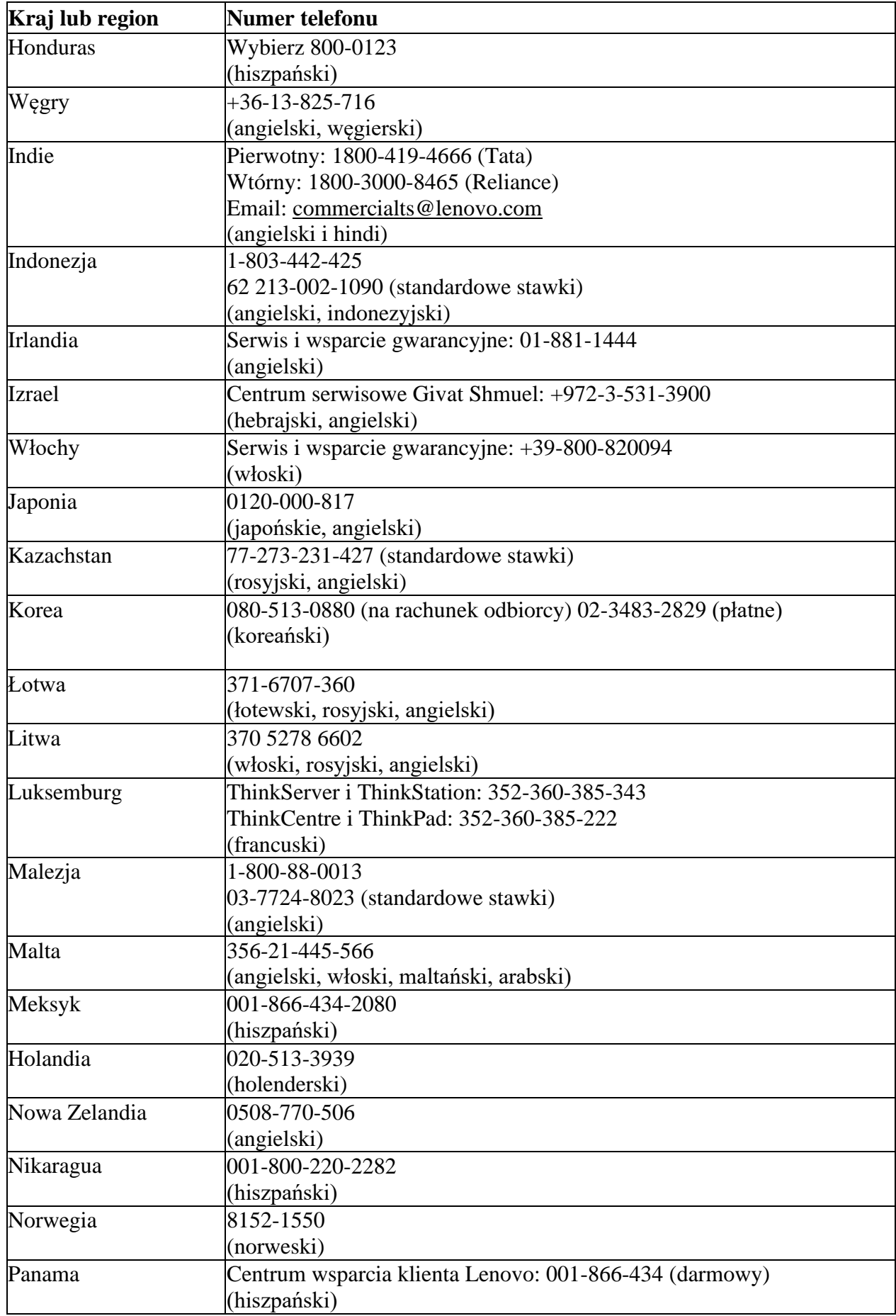

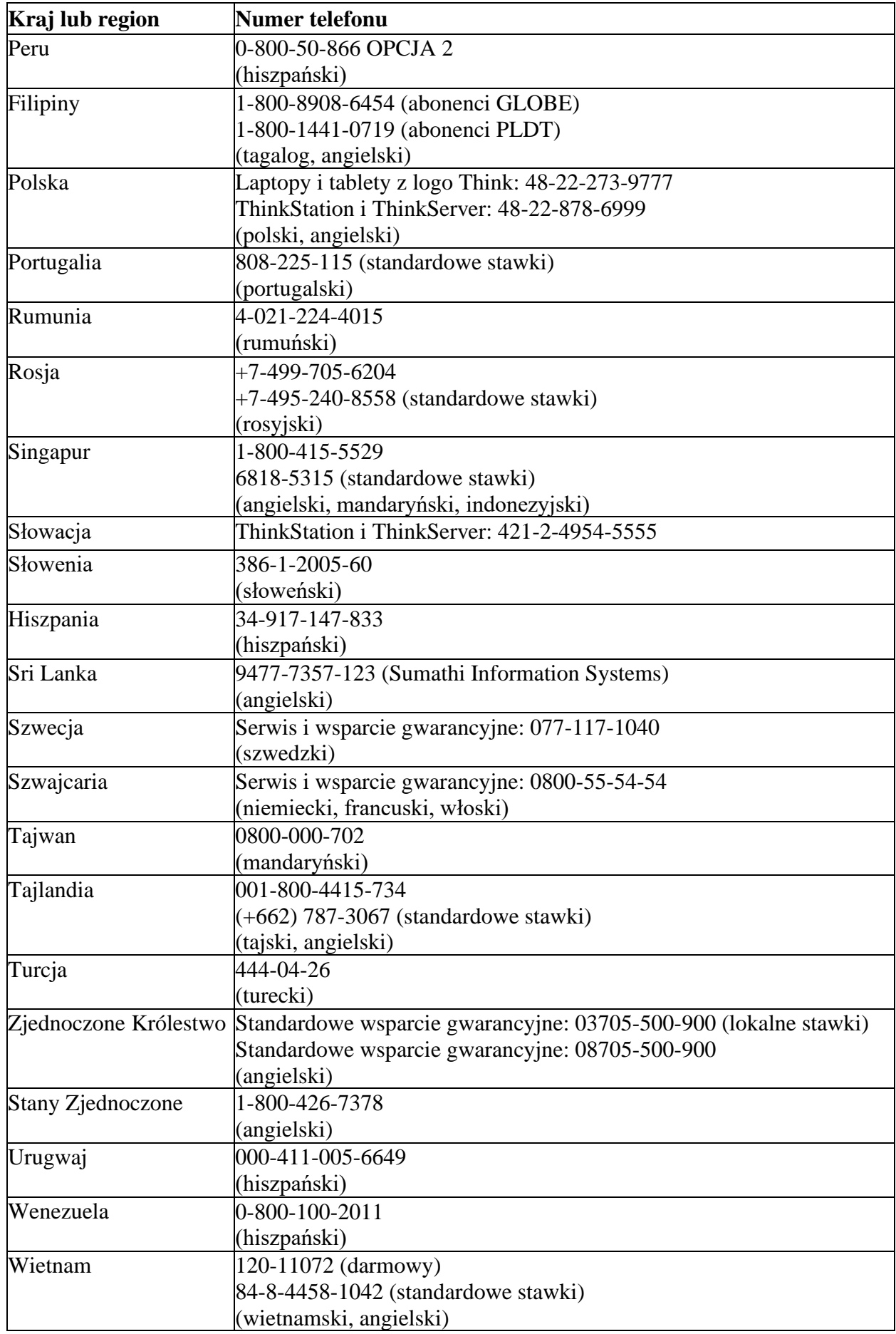

# **Załącznik B. Deklaracja**

Lenovo może nie oferować produktów, usług i właściwości omawianych w tym dokumencie we wszystkich krajach (regionach). W kwestii produktów i usług dostępnych w twoim regionie skontaktuj się z lokalnym przedstawicielem Lenovo. Wszelkie wzmianki o produktach, programach i usługach Lenovo nie mają oznaczać ani sugerować, że stosować można wyłącznie produkty, programy i usługi Lenovo. Można stosować wszelkie równoważne produkty, programy lub usługi, o ile nie naruszają własności intelektualnej i praw Lenovo. Jednak za ocenę i weryfikację działania jakiegokolwiek innego produktu, programu lub usługi odpowiada użytkownik.

Lenovo może już posiadać ochronę patentową lub być w trakcie ubiegania się o nią w stosunku do pozycji wspomnianych w tym dokumencie. Otrzymanie niniejszej publikacji nie oznacza licencji na korzystanie z tych patentów. Można się o to starać na piśmie, wysyłając licencję na adres:

*Lenovo (United States), Inc. 1009 Think Place - Building One Morrisville, NC 27560 U.S.A Do rąk: Dyrektor ds. Licencji Lenovo*

Lenovo dostarcza niniejszą publikację w stanie obecnym bez jakiejkolwiek gwarancji wyraźnej lub domniemanej, w tym również, w szczególności, domniemanych gwarancji braku naruszenia, wartości handlowej lub przydatności do jakiegokolwiek określonego celu. Niektóre jurysdykcje nie pozwalają wykluczyć wyraźnych lub domniemanych gwarancji w pewnych transakcjach, zatem niniejsze wykluczenie nie musi dotyczyć Państwa.

Informacje w tej publikacji mogą zawierać techniczne nieścisłości i błędy typograficzne. Zawartość niniejszych informacji podlega okresowym zmianom; zmiany te są umieszczane w kolejnych wydaniach tej publikacji. Lenovo może bez uprzedzenia wprowadzać zmiany i/lub udoskonalenia produktów i/lub programów opisanych w niniejszej publikacji.

Produkty opisane w tym dokumencie nie nadają się do zastosowania w funkcjach utrzymujących życie. W takich zastosowaniach, gdyby nie działały prawidłowo, mógłby wystąpić uszczerbek na zdrowiu, a nawet śmierć. Informacje zawarte w niniejszej publikacji nie zmieniają i nie mają wpływu na specyfikacje produktów Lenovo ani dotyczące ich gwarancje. Przeznaczeniem żadnej z informacji w tym dokumencie nie jest wyraźna ani domniemana licencja lub wyłączenie odpowiedzialności Lenovo, ani stron trzecich, w odniesieniu do własności intelektualnej i praw. Wszystkie informacje w tym dokumencie zostały uzyskanie w specyficznych warunkach i podane tylko dla celów objaśnień. Wyniki uzyskane w innych warunkach mogą być odmienne.

Lenovo może wykorzystywać lub publikować podane przez ciebie informacje w sposób, który uznaje za właściwy i nienaruszający twoich praw.

Wszelkie odniesienia do stron www nie Lenovo w tej publikacji podano tylko dla wygody i w żaden sposób nie ręczymy za te strony. Informacje z tych stron www nie stanowią części bibliografii produktów Lenovo i korzystanie z nich jest na własne ryzyko.

Wszelkie zawarte tu dane odnośnie wydajności otrzymano w środowisku kontrolowanym. Zatem wyniki otrzymane w innym środowisku eksploatacyjnym mogą się znacznie różnić. Pewne pomiary mogły być otrzymane w środowisku badawczym i dlatego nie możemy zagwarantować ich identyczności z warunkami konwencjonalnymi. Co więcej, niektóre pomiary mogły być uzyskane na zasadzie domysłu. Dane faktyczne mogą być inne. Użytkownik niniejszej publikacji winien zweryfikować stosowne dane dla własnego środowiska.

# **Znak handlowy**

Następujące określenia są znakami towarowymi Lenovo w Stanach Zjednoczonych i/lub innych państwach (regionach): Lenovo Logo Lenovo **ThinkCentre** ThinkPad Think Vision Microsoft, Windows i Windows NT to znaki towarowe Microsoft Group, Inc. Nazwy innych spółek, produktów i usług mogą być znakami tow. innych właścicieli.

# **Przewód zasilający**

Stosuje się wyłącznie kabel zasilający dostarczony przez producenta produktu. Nie używać przewodu prądu przemiennego innego sprzętu.